# OMRON Industrial Automation SYSMAC CS/CJ/CP Series

# ETHERNET Driver

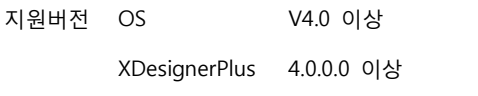

## **CONTENTS**

오.

본사 ㈜M2I의 "Touch Operation Panel(M2I TOP) Series"를 사용해주시 는 고객님께 감사드립니다. 본 매뉴얼을 읽고 "TOP–외부장치"의 접속 방법 및 절차를 숙지해 주십시오.

## 1. 시스템 구성 2 페이지

접속에 필요한 기기, 각 기기의 설정, 케이블, 구성 가능한 시스 템에 대해 설명합니다.

본 절을 참조하여 적절한 시스템을 선정하십시오.

### 2. TOP 기종과 외부 장치 선택 4 페이지

TOP 기종과 외부 장치를 선택합니다.

### 3. 시스템 설정 예제 5 페이지

본 기기와 해당 외부 단말기의 통신 접속을 위한 설정 예제를 설명 합니다. "1. 시스템 구성"에서 선택한 시스템에 따라 예제를 선택 하십시

### 4. 통신 설정 항목 15 페이지

TOP 통신 설정 하는 방법에 대해서 설명합니다. 외부 장치의 설정이 바뀔 경우 본 장을 참조 하여 TOP의 설정도 외부 장치와 같게 설정하십시오.

# 5. 지원 어드레스 17 페이지

본 절을 참조하여 외부 장치와 통신 가능한 어드레스를 확인하 십시오.

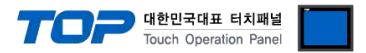

# 1. 시스템 구성

TOP와 "OMRON Industrial Automation – SYSMAC CS/CJ/CP Series ETHERNET"의 시스템 구성은 아래와 같습니다.

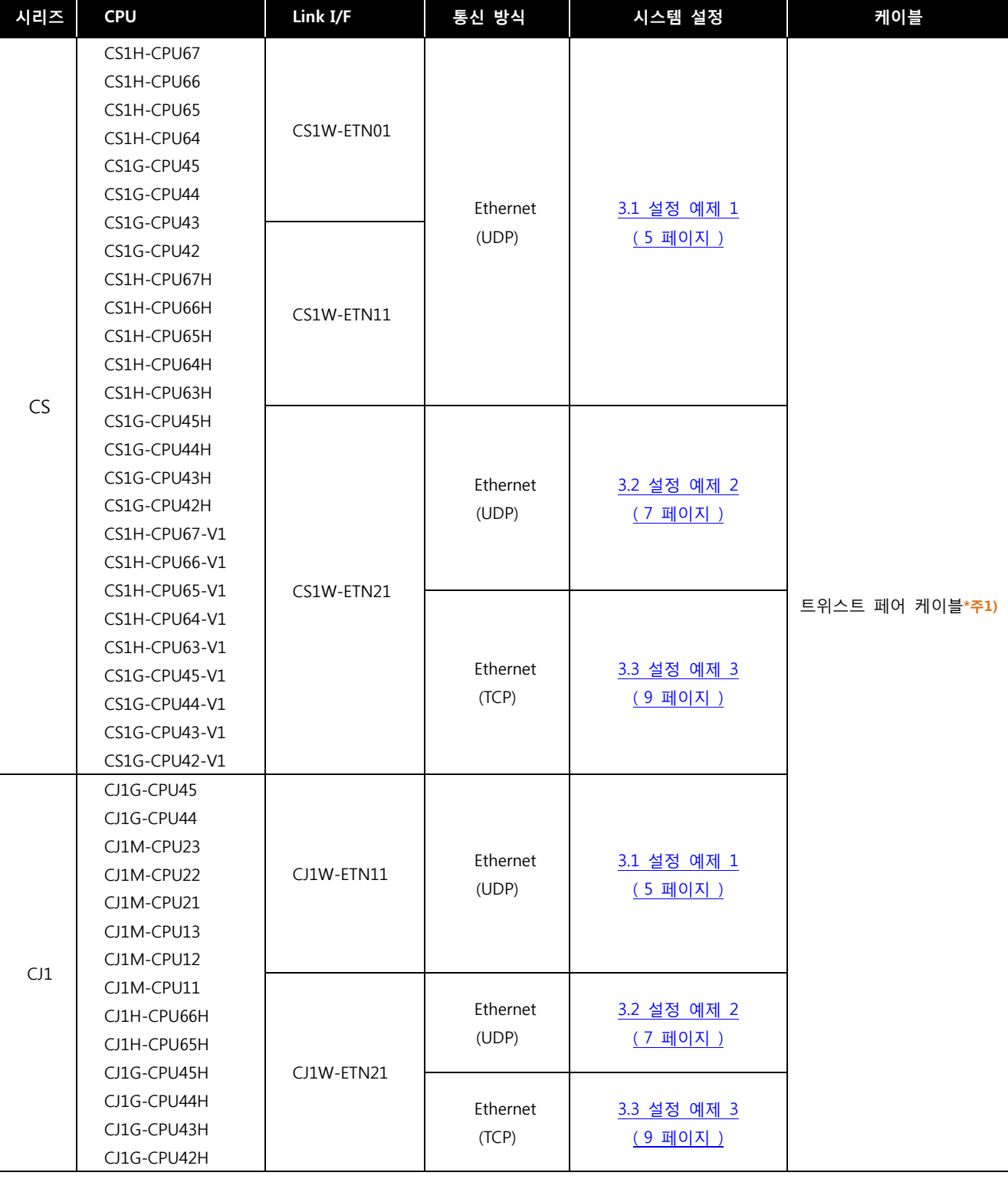

\*주1) 트위스트 페어 케이블

- STP(실드 트위스트 페어 케이블) 혹은 UTP(비실드 트위스트 페어 케이블) 카테고리 3, 4, 5 를 의미 합니다.

- 네트 워크 구성에 따라 허브, 트랜시버 등의 구성기기에 접속 가능하며 이 경우 다이렉트 케이블을 사용 하십시오.

☞ 다음 페이지에서 계속 됩니다.

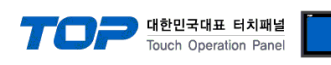

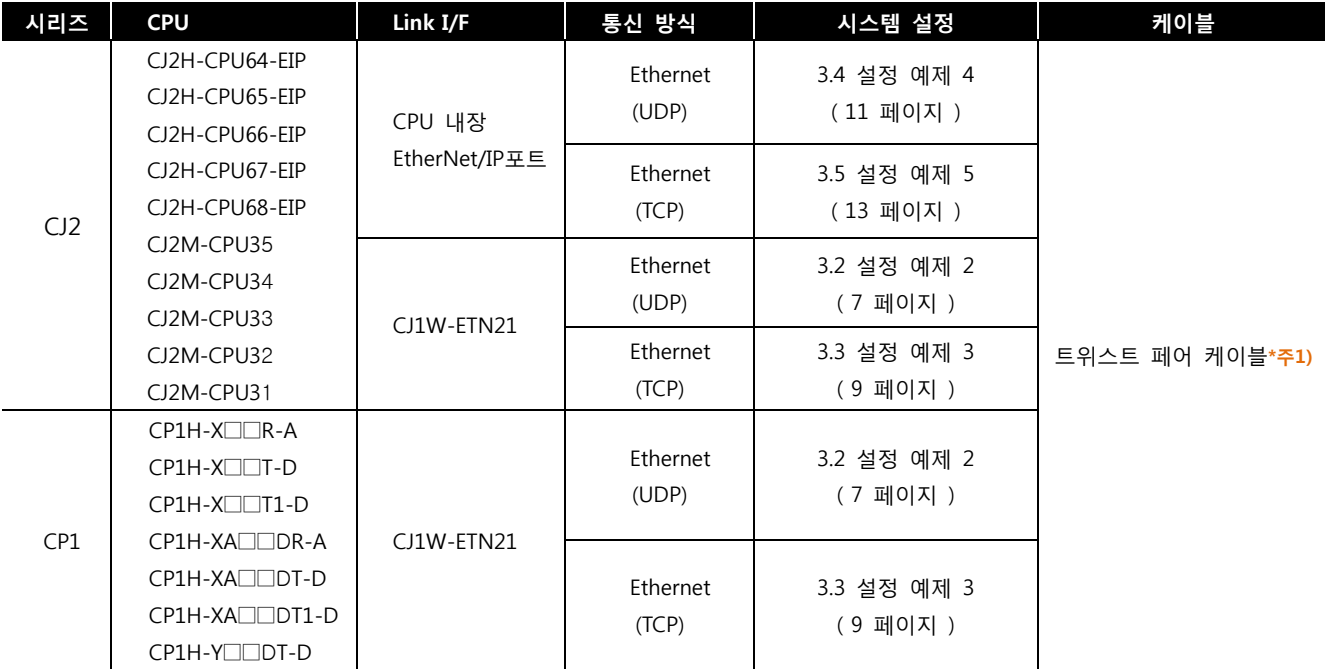

\*주1) 트위스트 페어 케이블

- STP(실드 트위스트 페어 케이블) 혹은 UTP(비실드 트위스트 페어 케이블) 카테고리 3, 4, 5 를 의미 합니다.

- 네트 워크 구성에 따라 허브, 트랜시버 등의 구성기기에 접속 가능하며 이 경우 다이렉트 케이블을 사용 하십시오.

■ 연결 가능 구성

ㆍ1 : 1 연결(TOP 1 대와 외부 장치 1 대) 연결

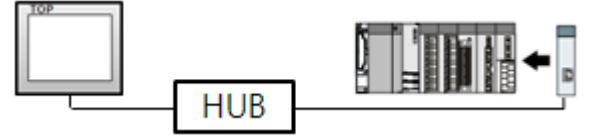

ㆍ1 : N 연결(TOP 1 대와 외부 장치 여러 대) 연결

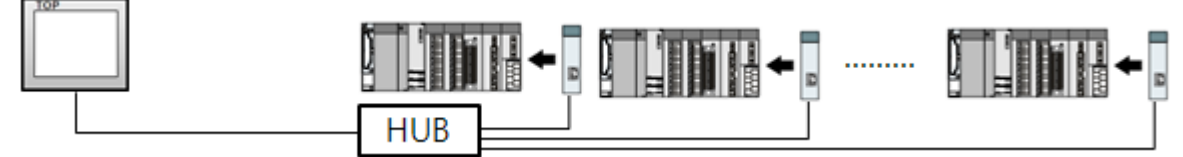

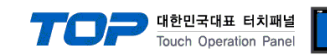

# 2. TOP 기종과 외부 장치 선택

TOP와 연결 될 외부 장치를 선택 합니다.

 $\overline{a}$ 

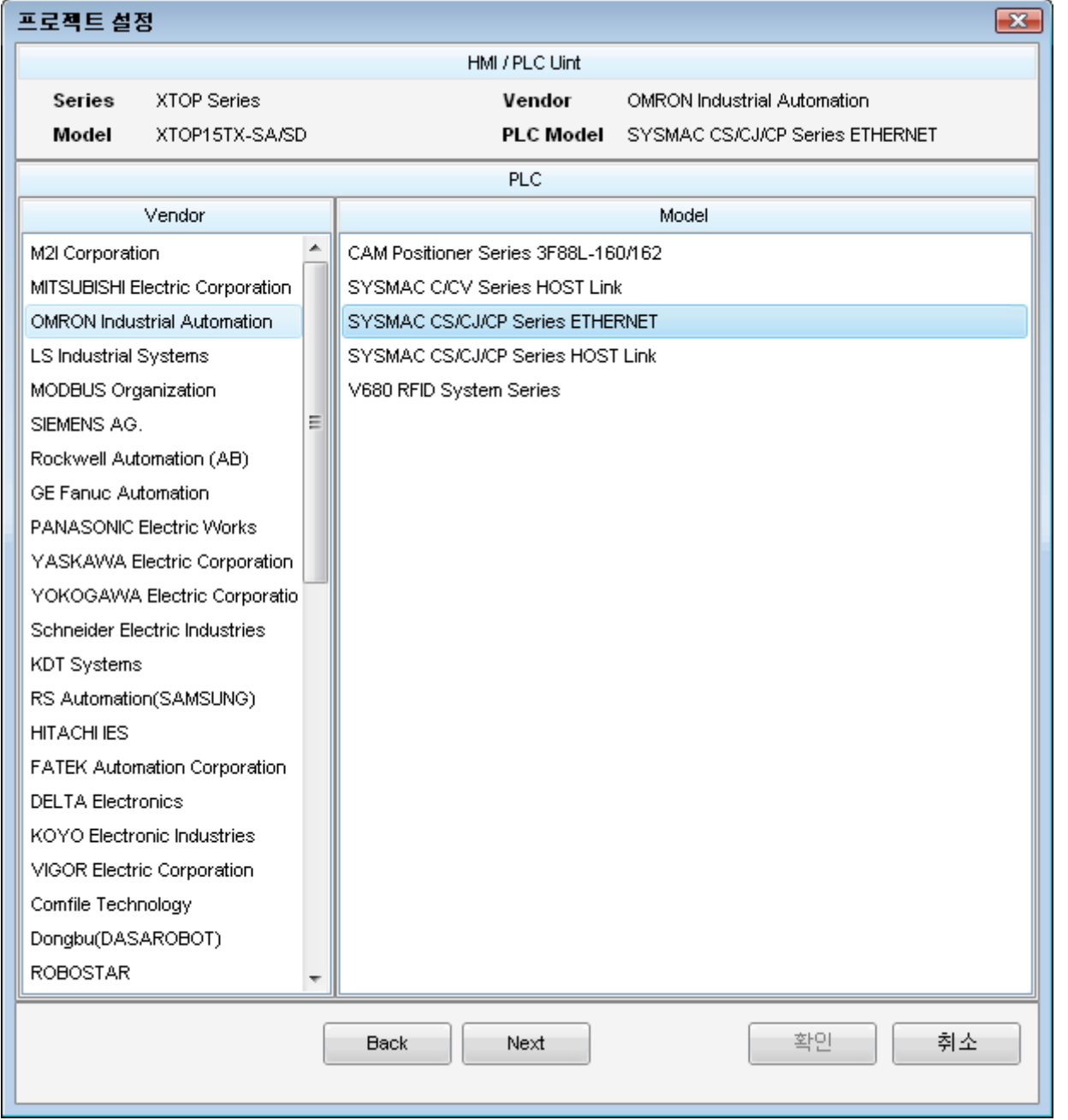

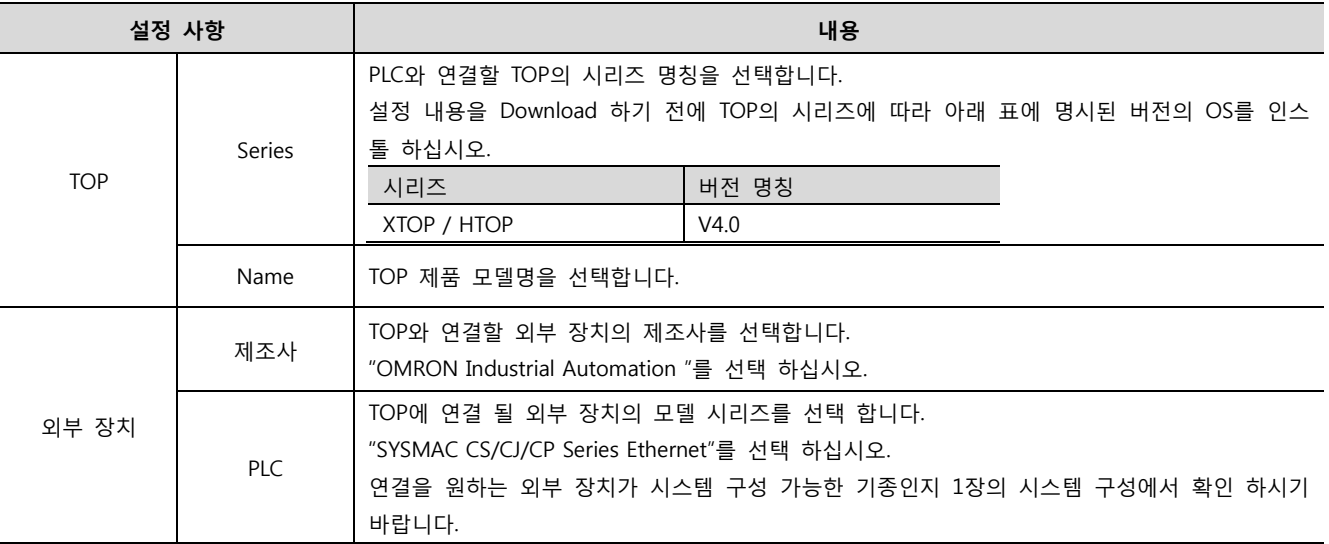

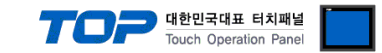

# 3. 시스템 설정 예제

TOP와 "SYSMAC CS/CJ/CP SERIES"의 통신 인터페이스 설정을 아래와 같이 권장 합니다.

#### <span id="page-4-0"></span>3.1 설정 예제 1

구성한 시스템을 아래와 같이 설정 한다.

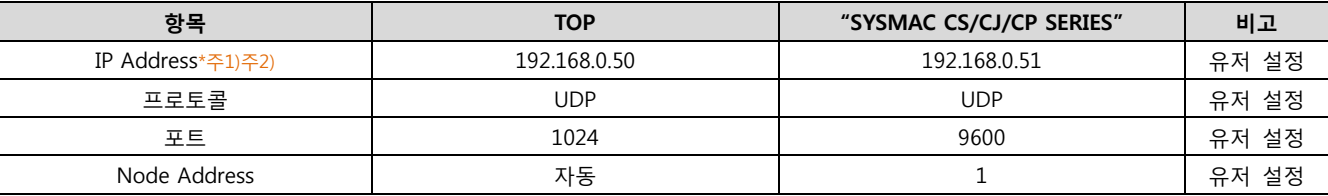

\*주1) TOP와 외부 장치의 네트워크 주소 (IP 앞 세자리 192.168.000 )는 일치 해야 한다.

\*주2) 동일 네트워크 상에서 중복된 IP 주소를 사용하지 마십시오.

#### (1) XDesignerPlus 설정

[프로젝트 > 프로젝트 설정]에서 아래 내용을 설정 후, TOP 기기로 설정 내용을 다운로드 합니다..

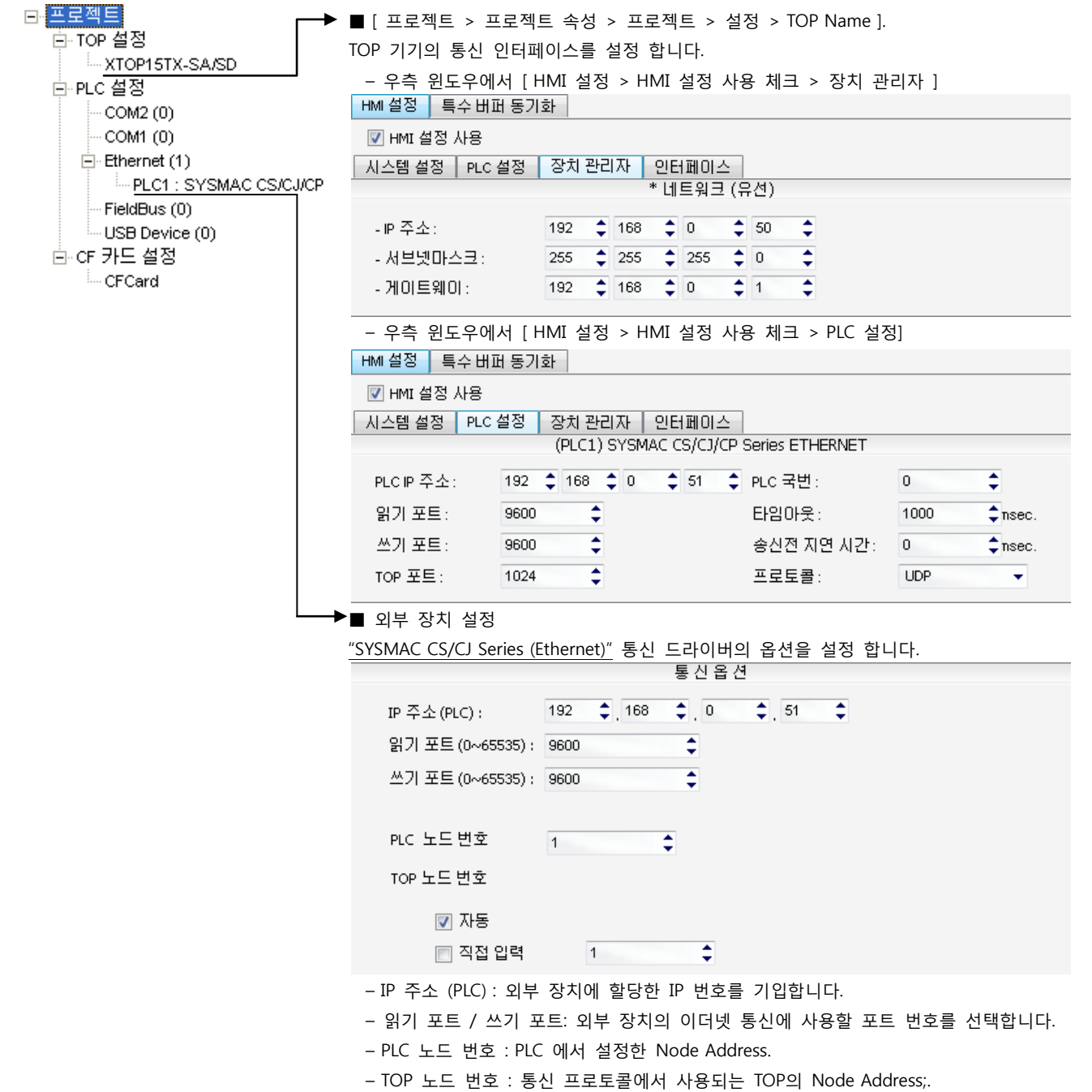

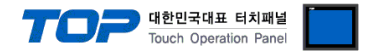

통신 설정을 위해 Rotary Switch(이더넷 모듈 전면)와 Ladder Software CX-ONE을 통하여 아래와 같이 설정 합니다. 본 예제에서 설 명된 내용보다 더 자세한 설정법은 PLC 사용자 매뉴얼을 참조하십시오.

동일 네트워크 상에서 중복된 IP 주소를 사용하지 마십시오.

1. 이더넷 모듈 전면의 Rotary Switch를 다음과 같이 설정 합니다.

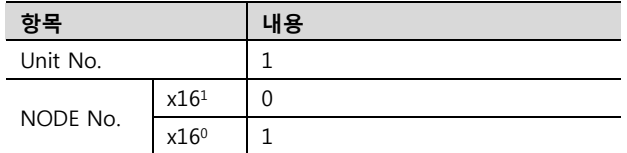

2. [CX-Programmer]을 시작 합니다. [Change PLC] dialog box에서 사용하고자 하는 CPU 명칭과 PC-PLC 접속 방식을 선택합니다.

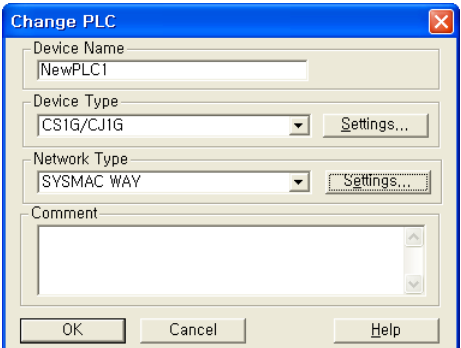

" [Device Type]에서 PLC명칭", "[Network Type]에서 PC-PLC간 연결 방식"을 선 택합니다. [Settings…]에서 세부설정사항을 선택하십시오.

3. 프로젝트 상에 이더넷 통신 모듈이 장착된 슬롯 정보를 등록 합니다.

- (1) [IO Table and Unit Setup]을 더블 클릭 → [PLC IO Table] dialog box 팝업
- (2) [PLC IO Table] dialog box 에서 [Main rack] 트리에서 통신 모듈이 연결된 슬롯 번호 더블 클릭 → [Select Unit] dialog box 팝업
- (3) [Select Unit] dialog box 에서 사용하고자 하는 [Communications Adapter]에서 사용고자 하는 이더넷 통신 모듈 선택
- (4) [Add Unit] dialog box 에서 유닛 번호를 입력 합니다. (본 예제에서는 "1"을 입력 합니다.)

4. [PLC IO Table]에서 등록된 이더넷 통신 모듈을 더블 클릭하여 [Edit Parameters] dialog box에서 이더넷 설정 사항을 입력 합니다.

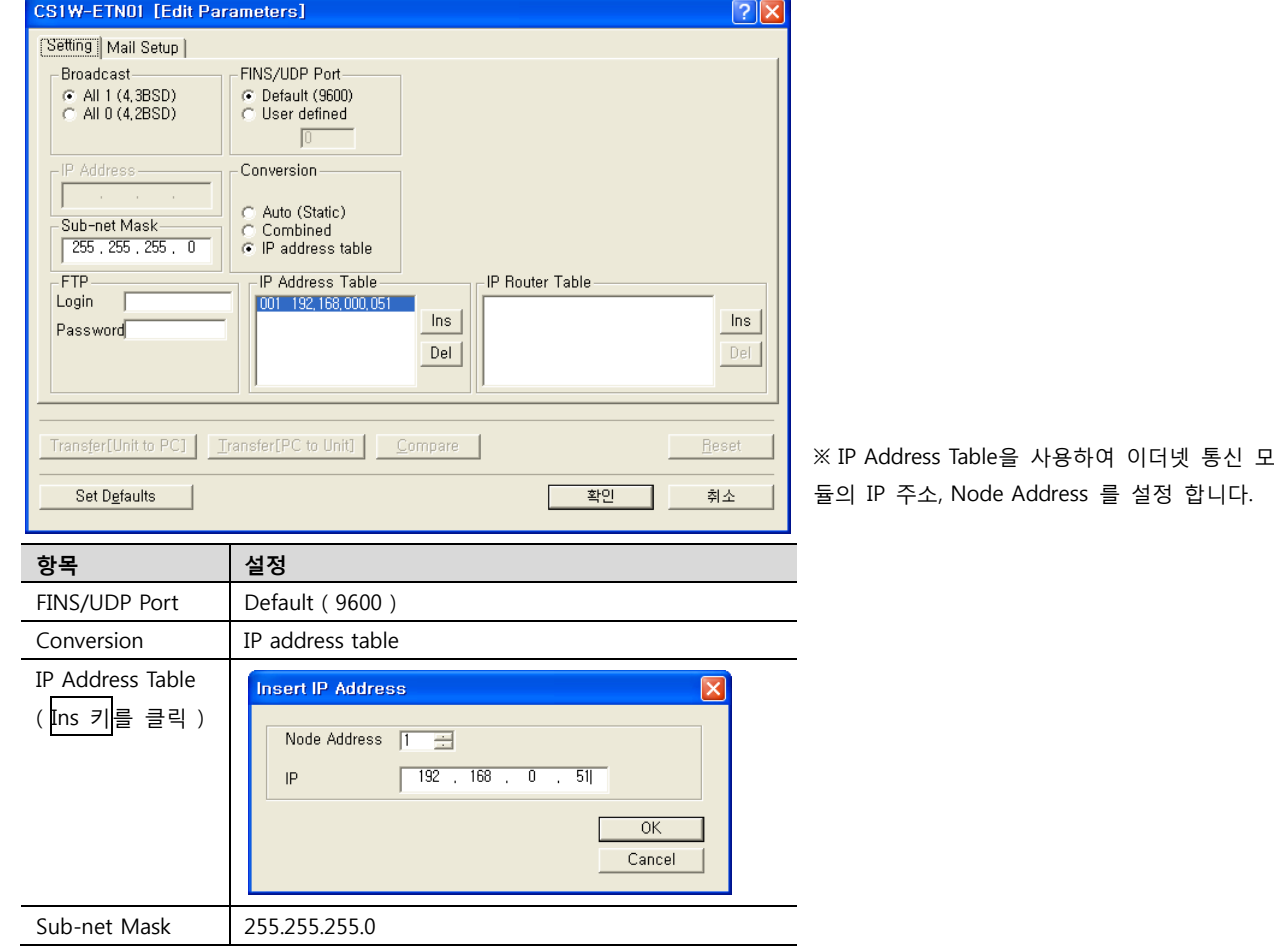

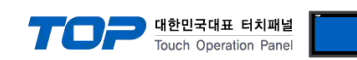

#### <span id="page-6-0"></span>3.2 설정 예제 2

구성한 시스템을 아래와 같이 설정 한다.

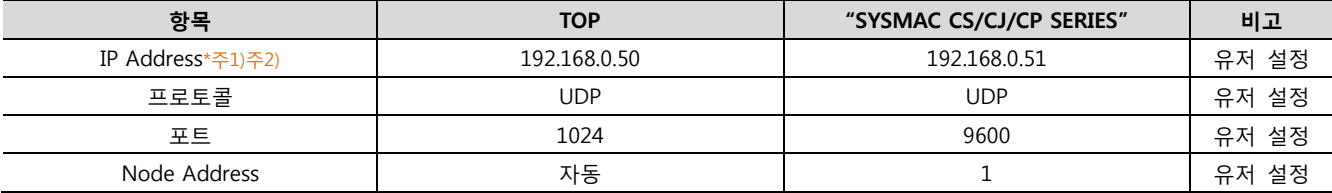

\*주1) TOP와 외부 장치의 네트워크 주소 (IP 앞 세자리 192.168.000 )는 일치 해야 한다.

\*주2) 동일 네트워크 상에서 중복된 IP 주소를 사용하지 마십시오.

#### (1) XDesignerPlus 설정

[프로젝트 > 프로젝트 설정]에서 아래 내용을 설정 후, TOP 기기로 설정 내용을 다운로드 합니다..

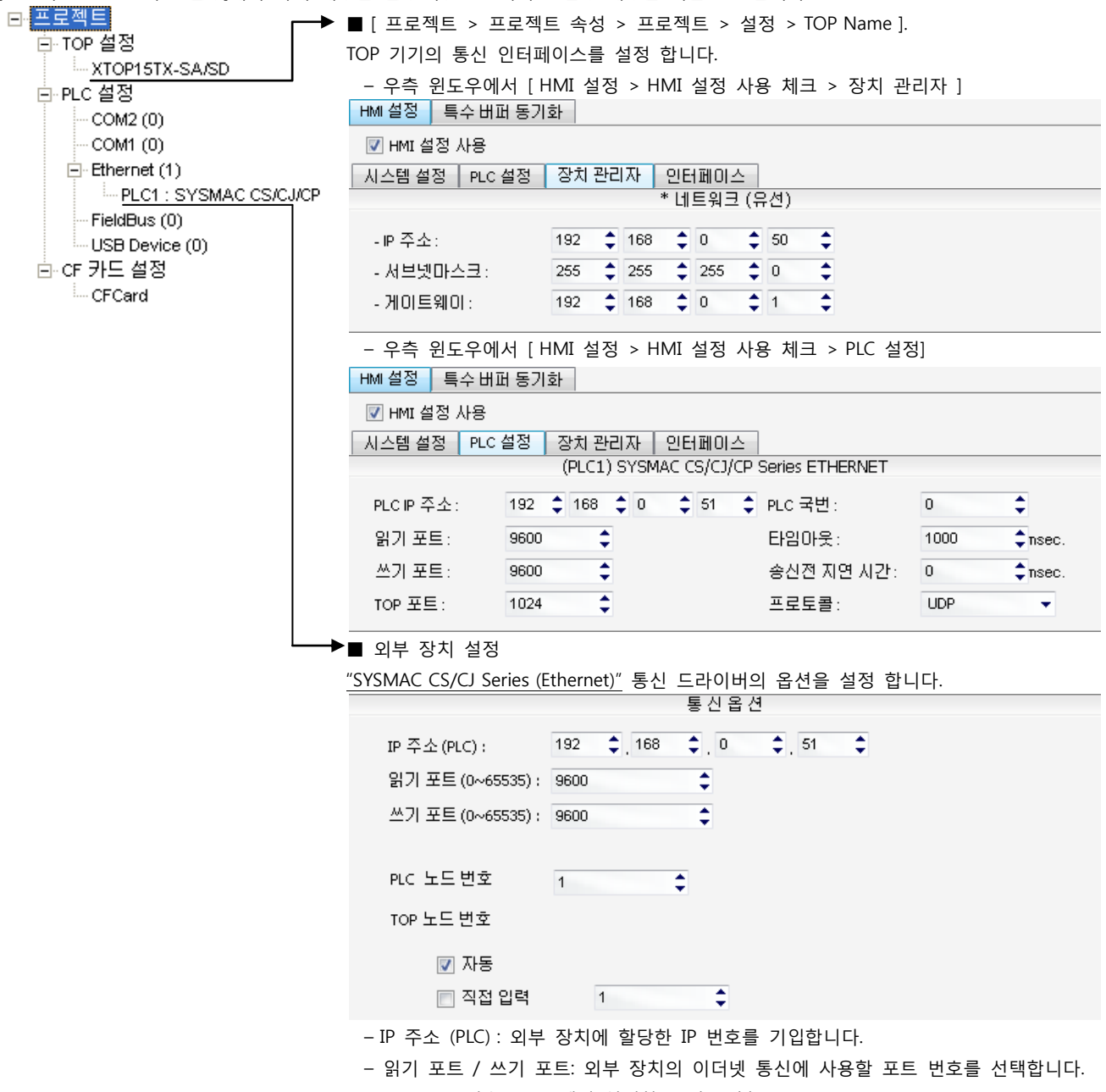

– PLC 노드 번호 : PLC 에서 설정한 Node Address. – TOP 노드 번호 : 통신 프로토콜에서 사용되는 TOP의 Node Address;.

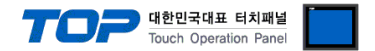

통신 설정을 위해 Rotary Switch(이더넷 모듈 전면)와 Ladder Software CX-ONE을 통하여 아래와 같이 설정 합니다. 본 예제에서 설 명된 내용보다 더 자세한 설정법은 PLC 사용자 매뉴얼을 참조하십시오.

동일 네트워크 상에서 중복된 IP 주소를 사용하지 마십시오.

1. 이더넷 모듈 전면의 Rotary Switch를 다음과 같이 설정 합니다.

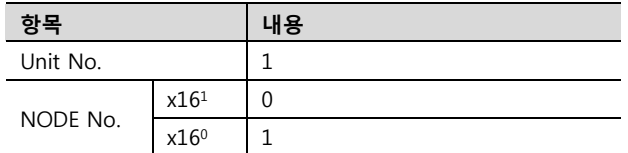

2. [CX-Programmer]을 시작 합니다. [Change PLC] dialog box에서 사용하고자 하는 CPU 명칭과 PC-PLC 접속 방식을 선택합니다.

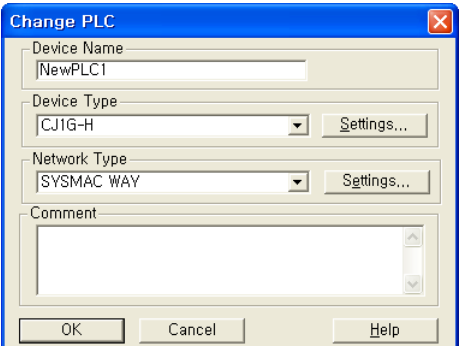

" [Device Type]에서 PLC명칭", "[Network Type]에서 PC-PLC간 연결 방식"을 선 택합니다. [Settings…]에서 세부설정사항을 선택하십시오.

3. 프로젝트 상에 이더넷 통신 모듈이 장착된 슬롯 정보를 등록 합니다.

- (1) [IO Table and Unit Setup]을 더블 클릭 → [PLC IO Table] dialog box 팝업
- (2) [PLC IO Table] dialog box 에서 [Main rack] 트리에서 통신 모듈이 연결된 슬롯 번호 더블 클릭 → [Select Unit] dialog box 팝업
- (3) [Select Unit] dialog box 에서 사용하고자 하는 [Communications Adapter]에서 사용고자 하는 이더넷 통신 모듈 선택
- (4) [Add Unit] dialog box 에서 유닛 번호를 입력 합니다. (본 예제에서는 "1"을 입력 합니다.)

4. [PLC IO Table]에서 등록된 이더넷 통신 모듈을 더블 클릭하여 [Edit Parameters] dialog box에서 이더넷 설정 사항을 입력 합니다.

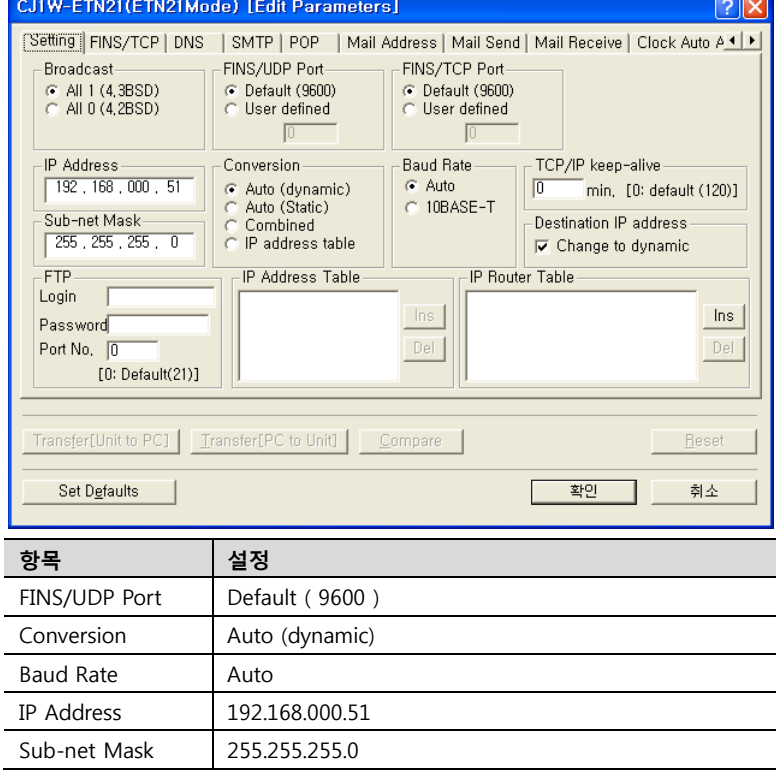

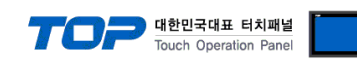

#### <span id="page-8-0"></span>3.3 설정 예제 3

구성한 시스템을 아래와 같이 설정 한다.

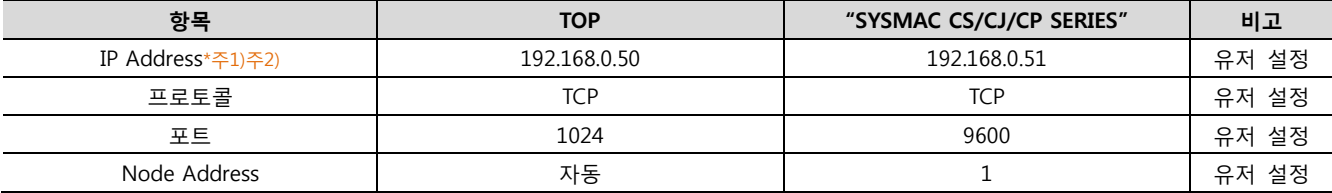

\*주1) TOP와 외부 장치의 네트워크 주소 (IP 앞 세자리 192.168.000 )는 일치 해야 한다.

\*주2) 동일 네트워크 상에서 중복된 IP 주소를 사용하지 마십시오.

#### (1) XDesignerPlus 설정

[프로젝트 > 프로젝트 설정]에서 아래 내용을 설정 후, TOP 기기로 설정 내용을 다운로드 합니다..

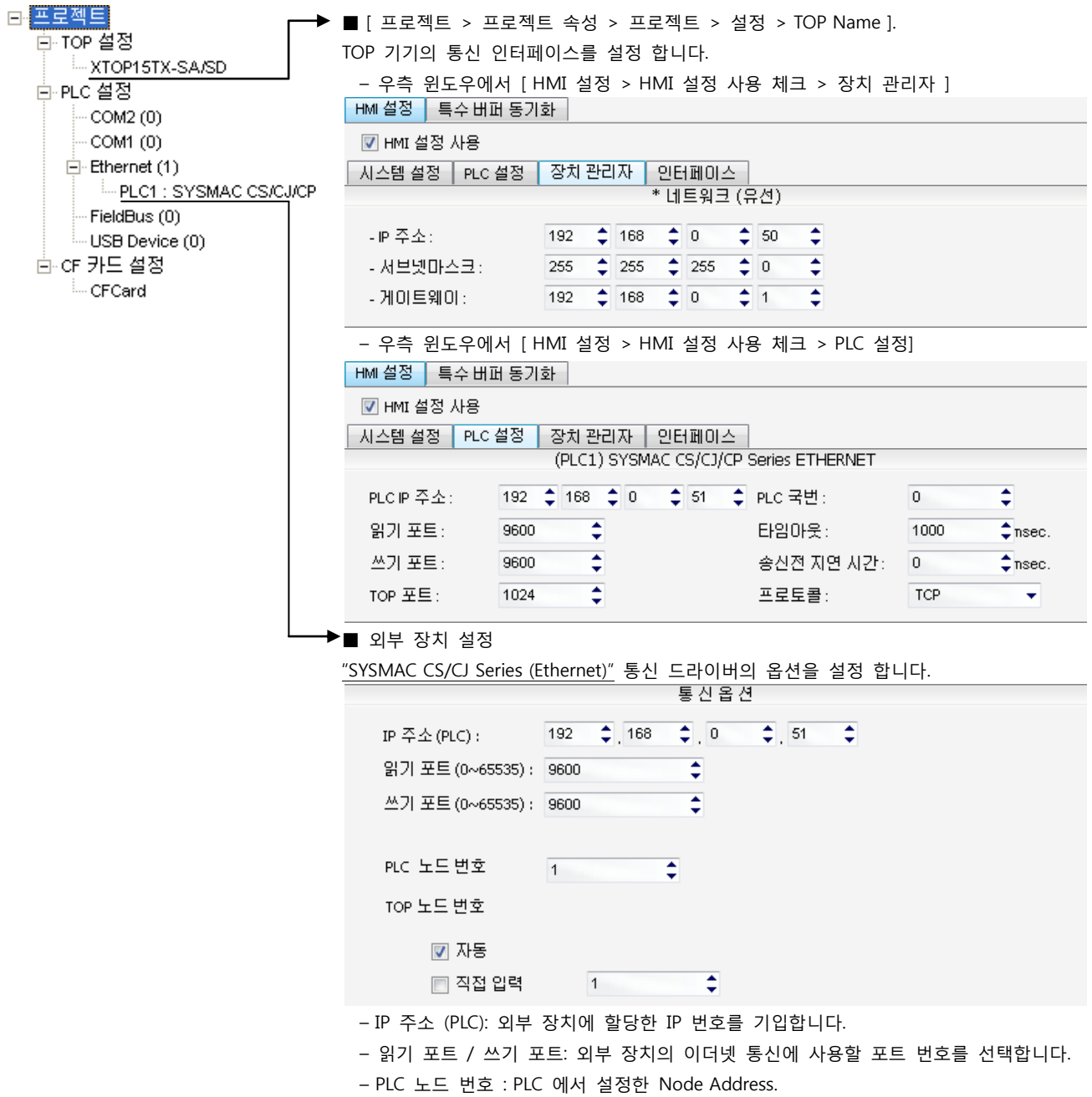

– TOP 노드 번호 : 통신 프로토콜에서 사용되는 TOP의 Node Address;.

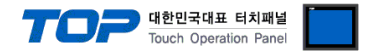

통신 설정을 위해 Rotary Switch(이더넷 모듈 전면)와 Ladder Software CX-ONE을 통하여 아래와 같이 설정 합니다. 본 예제에서 설 명된 내용보다 더 자세한 설정법은 PLC 사용자 매뉴얼을 참조하십시오.

동일 네트워크 상에서 중복된 IP 주소를 사용하지 마십시오.

1. 이더넷 모듈 전면의 Rotary Switch를 다음과 같이 설정 합니다.

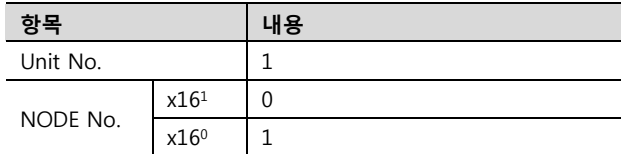

2. [CX-Programmer]을 시작 합니다. [Change PLC] dialog box에서 사용하고자 하는 CPU 명칭과 PC-PLC 접속 방식을 선택합니다.

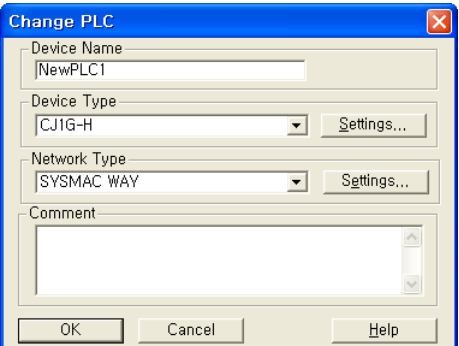

" [Device Type]에서 PLC명칭", "[Network Type]에서 PC-PLC간 연결 방식"을 선 택합니다. [Settings…]에서 세부설정사항을 선택하십시오.

3. 프로젝트 상에 이더넷 통신 모듈이 장착된 슬롯 정보를 등록 합니다.

- (1) [IO Table and Unit Setup]을 더블 클릭 → [PLC IO Table] dialog box 팝업
- (2) [PLC IO Table] dialog box 에서 [Main rack] 트리에서 통신모듈이 연결된 슬롯 번호 더블 클릭 → [Select Unit] dialog box 팝업
- (3) [Select Unit] dialog box 에서 사용하고자 하는 [Communications Adapter]에서 사용고자 하는 이더넷 통신 모듈 선택
- (4) [Add Unit] dialog box 에서 유닛 번호를 입력 합니다. (본 예제에서는 "1"을 입력 합니다.)

4. [PLC IO Table]에서 등록된 이더넷 통신 모듈을 더블 클릭하여 [Edit Parameters] dialog box에서 이더넷 설정 사항을 입력 합니다.

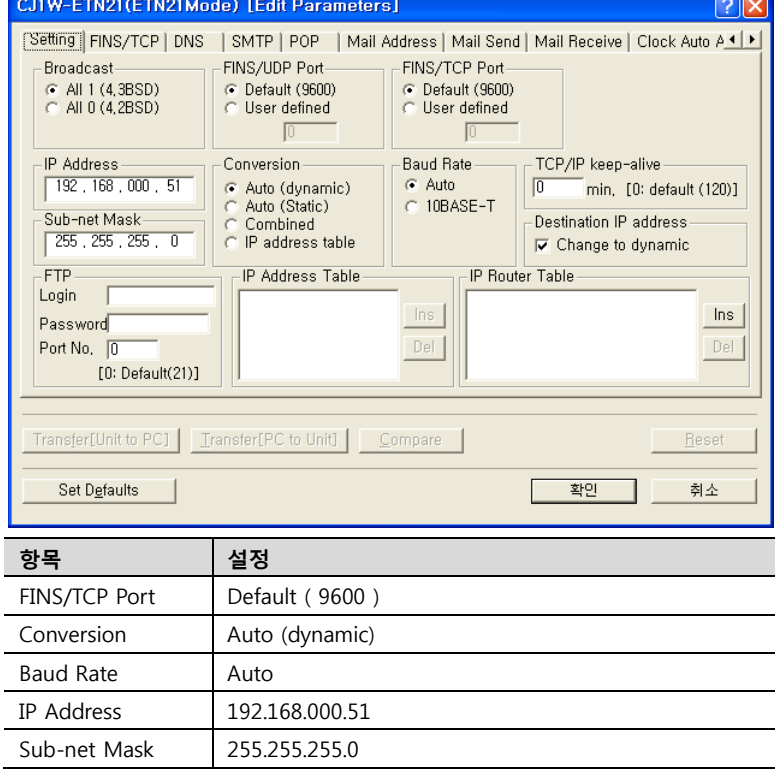

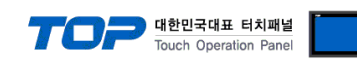

#### 3.4 설정 예제 4

구성한 시스템을 아래와 같이 설정 한다.

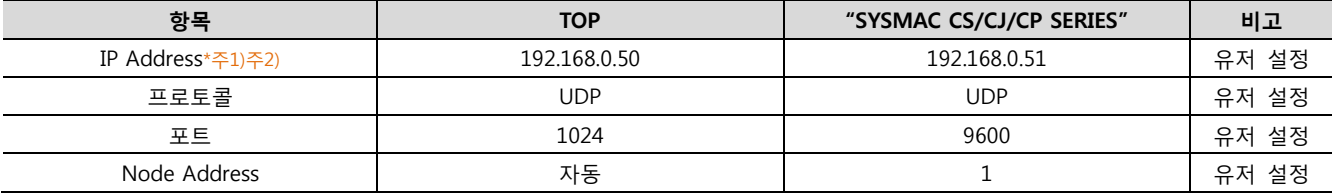

\*주1) TOP와 외부 장치의 네트워크 주소 (IP 앞 세자리 192.168.000 )는 일치 해야 한다.

\*주2) 동일 네트워크 상에서 중복된 IP 주소를 사용하지 마십시오.

#### (1) XDesignerPlus 설정

[프로젝트 > 프로젝트 설정]에서 아래 내용을 설정 후, TOP 기기로 설정 내용을 다운로드 합니다..

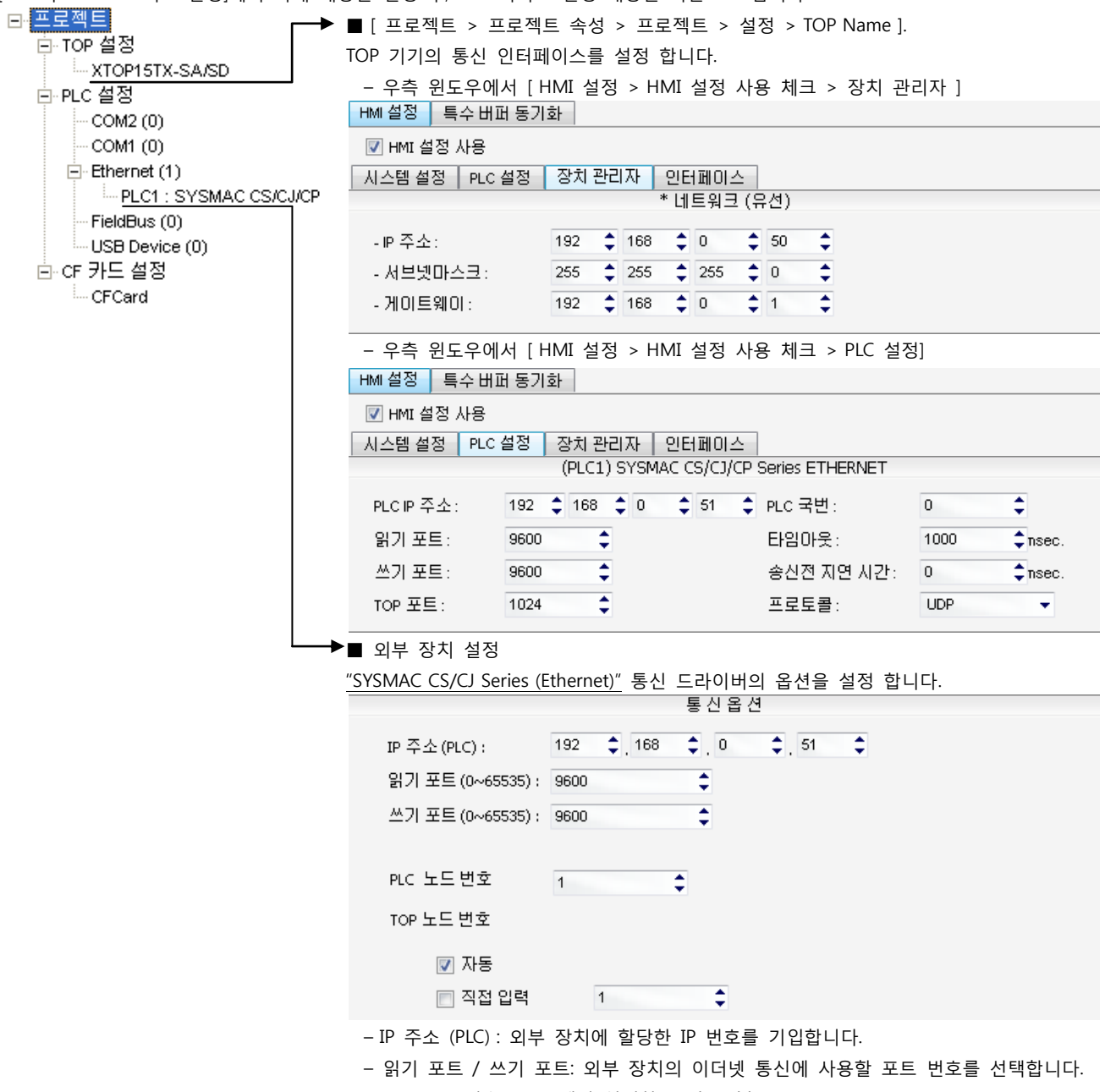

– PLC 노드 번호 : PLC 에서 설정한 Node Address.

– TOP 노드 번호 : 통신 프로토콜에서 사용되는 TOP의 Node Address;.

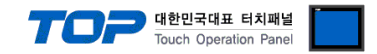

통신 설정을 위해 Dip Switch, Rotary Switch(이더넷 모듈 전면)와 Ladder Software CX-ONE을 통하여 아래와 같이 설정 합니다. 본 예제에서 설명된 내용보다 더 자세한 설정법은 PLC 사용자 매뉴얼을 참조하십시오.

동일 네트워크 상에서 중복된 IP 주소를 사용하지 마십시오.

1. 이더넷 모듈 전면의 Rotary Switch를 다음과 같이 설정 합니다.

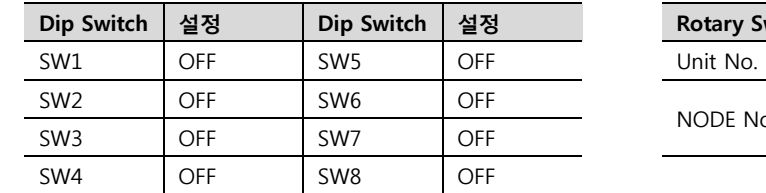

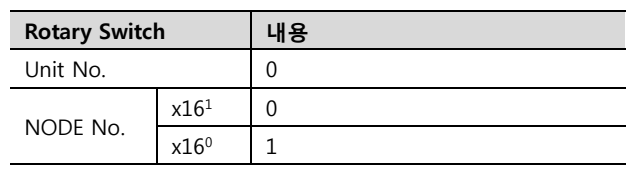

2. [CX-Programmer]을 시작 합니다. [Change PLC] dialog box에서 사용하고자 하는 CPU 명칭과 PC-PLC 접속 방식을 선택합니다. [Device Type]에서 PLC명칭", "[Network Type]에서 PC-PLC간 연결 방식"을 선택합니다. [Settings…]에서 세부설정사항을 선택하십시오.

3. 프로젝트 상에 [IO Table and Unit Setup]을 더블 클릭 → [PLC IO Table] dialog box 팝업

4. [PLC IO Table] dialog box 에서 [Built-in Port/Inner-Board] 트리에서 "built-in EtherNet/IP port" 더블클릭 하여 [Edit Parameters] dialog box에서 이더넷 설정 사항을 입력 합니다.

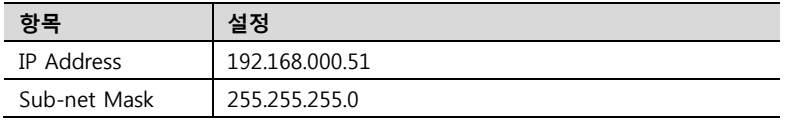

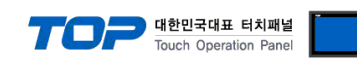

#### 3.5 설정 예제 5

구성한 시스템을 아래와 같이 설정 한다.

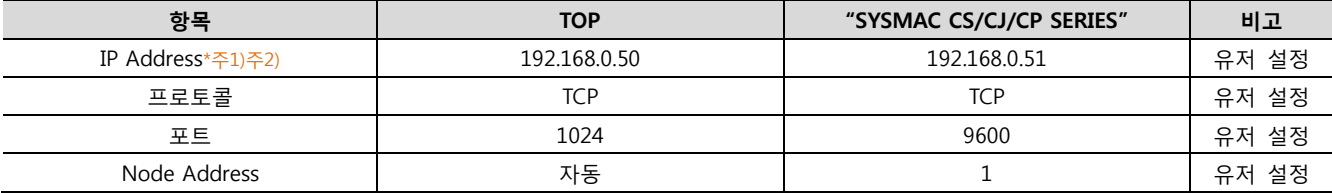

\*주1) TOP와 외부 장치의 네트워크 주소 (IP 앞 세자리 192.168.000 )는 일치 해야 한다.

\*주2) 동일 네트워크 상에서 중복된 IP 주소를 사용하지 마십시오.

#### (1) XDesignerPlus 설정

[프로젝트 > 프로젝트 설정]에서 아래 내용을 설정 후, TOP 기기로 설정 내용을 다운로드 합니다..

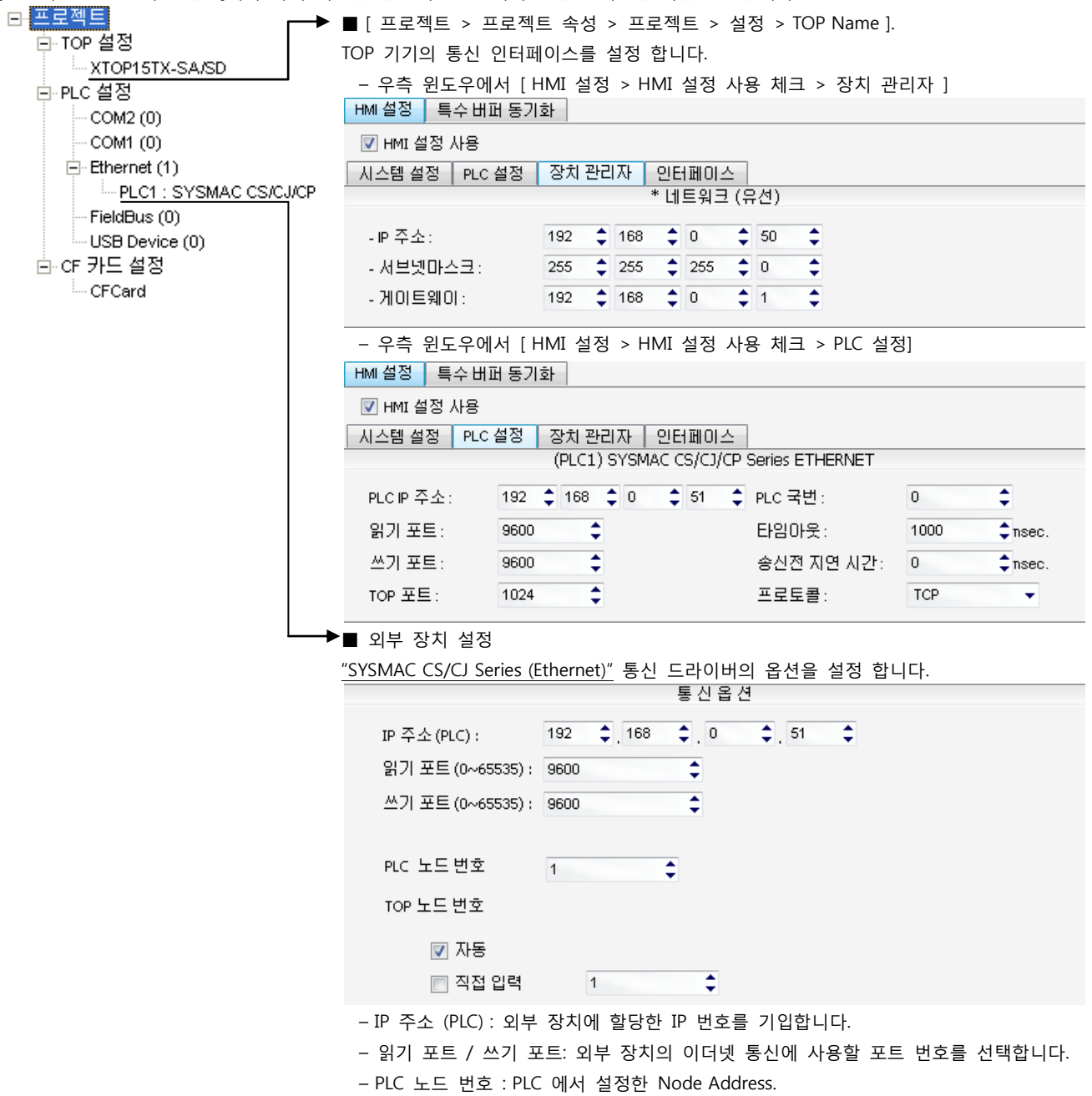

– TOP 노드 번호 : 통신 프로토콜에서 사용되는 TOP의 Node Address;.

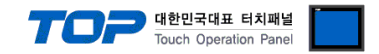

통신 설정을 위해 Dip Switch, Rotary Switch(이더넷 모듈 전면)와 Ladder Software CX-ONE을 통하여 아래와 같이 설정 합니다. 본 예제에서 설명된 내용보다 더 자세한 설정법은 PLC 사용자 매뉴얼을 참조하십시오.

동일 네트워크 상에서 중복된 IP 주소를 사용하지 마십시오.

1. 이더넷 모듈 전면의 Rotary Switch를 다음과 같이 설정 합니다.

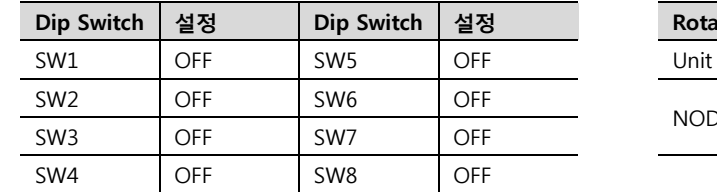

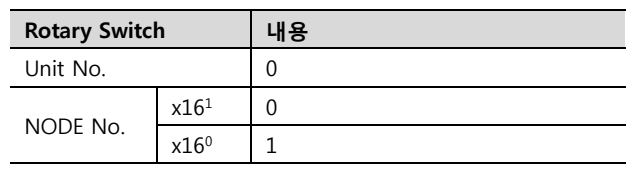

2. [CX-Programmer]을 시작 합니다. [Change PLC] dialog box에서 사용하고자 하는 CPU 명칭과 PC-PLC 접속 방식을 선택합니다. [Device Type]에서 PLC명칭", "[Network Type]에서 PC-PLC간 연결 방식"을 선택합니다. [Settings…]에서 세부설정사항을 선택하십시오.

3. 프로젝트 상에 [IO Table and Unit Setup]을 더블 클릭 → [PLC IO Table] dialog box 팝업

4. [PLC IO Table] dialog box 에서 [Built-in Port/Inner-Board] 트리에서 "built-in EtherNet/IP port" 더블클릭 하여 [Edit Parameters] dialog box에서 이더넷 설정 사항을 입력 합니다.

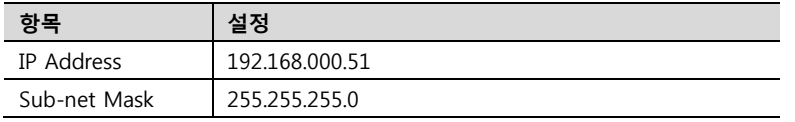

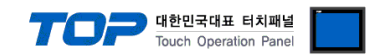

### 4. 통신 설정 항목

통신 설정은 XDesignerPlus 혹은 TOP 메인 메뉴에서 설정 가능 합니다. 통신 설정은 외부 장치와 동일하게 설정 해야 합니다.

#### 4.1 XDesignerPlus 설정 항목

아래 창의 내용을 나타내기 위해서 [프로젝트 > 프로젝트 속성]을 선택 하십시오

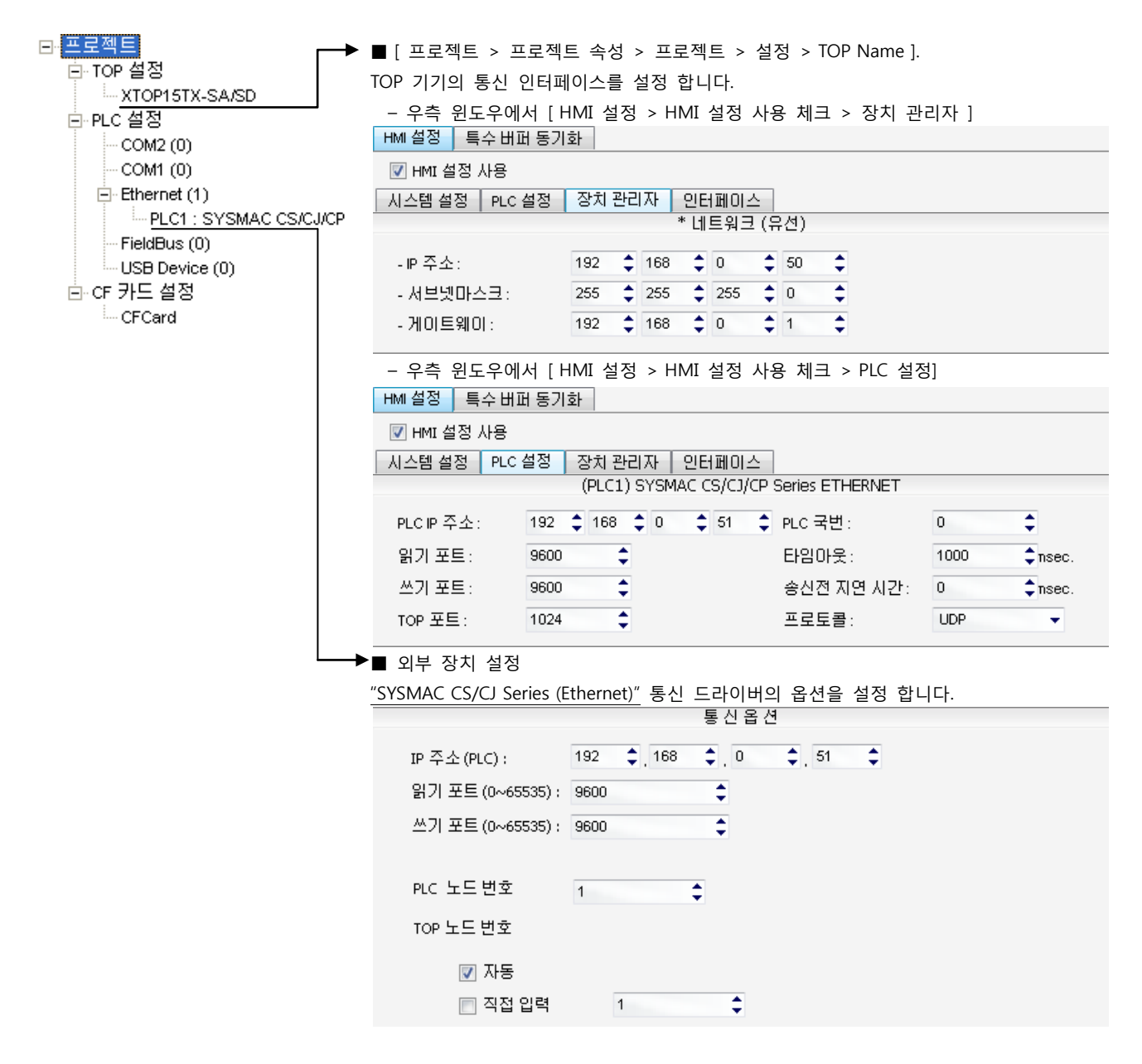

#### ■ 통신 인터페이스 설정

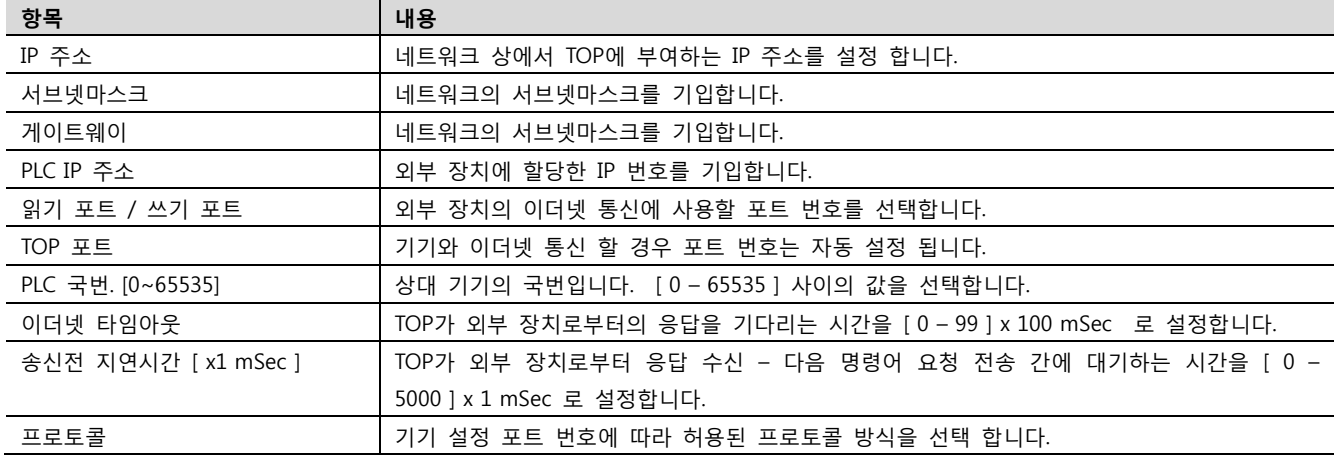

![](_page_15_Picture_0.jpeg)

#### 4.2 TOP 메인 메뉴 설정 항목

- 전원을 리셋 중 부저음이 울릴 때 LCD 상단 1점을 터치하여 "TOP 관리 메인" 화면으로 이동합니다.

- TOP에서 드라이버 인터페이스 설정은 아래의 Step1 → Step2 내용을 따라 설정합니다. (Step 1.에서 "TOP 이더넷 설정"을 누르시면 Step2.에서 설정을 바꾸실 수 있습니다.)

![](_page_15_Picture_4.jpeg)

Step  $1.$  [ PLC 설정 ] - 드라이버 인터페이스를 설정 합니다.

![](_page_15_Picture_569.jpeg)

![](_page_15_Picture_570.jpeg)

Step 2. [ PLC 설정 ] >[ TOP 이더넷 설정 ] – 해당 포트의 시리얼 파라미터를 설정 합니다.

![](_page_15_Picture_571.jpeg)

![](_page_15_Picture_572.jpeg)

![](_page_16_Picture_0.jpeg)

#### 4.3 통신 진단

- TOP 외부 장치 간 인터페이스 설정 상태를 확인
- TOP의 전원을 리셋 하면서 LCD 창의 상단을 클릭하여 메뉴 화면으로 이동한다.
- [메인 메뉴 >통신 설정] 20~24 번 내용이 "■설정 예제 1"의 설정 내용과 같은지 확인한다
- PLC 설정 > TOP 이더넷 "통신 진단"의 버튼을 클릭한다.

- 화면 상에 Diagnostics 다이얼로그 박스가 팝업 되며, 박스의 3번 항에 표시된 내용에 따라 진단 상태를 판단한다.

![](_page_16_Picture_487.jpeg)

■ 통신 진단 시트

- 외부 단말기와 통신 연결에 문제가 있을 경우 아래 시트의 설정 내용을 확인 바랍니다.

![](_page_16_Picture_488.jpeg)

![](_page_17_Picture_0.jpeg)

## 5. 지원 어드레스

TOP에서 사용 가능한 디바이스는 아래와 같습니다.

CPU 모듈 시리즈/타입에 따라 디바이스 범위(어드레스) 차이가 있을 수 있습니다. TOP 시리즈는 외부 장치 시리즈가 사용하는 최대 어드레스 범위를 지원합니다. 사용하고자 하는 장치가 지원하는 어드레스 범위를 벗어 나지 않도록 각 CPU 모듈 사용자 매뉴얼을 참조/주의 하십시오.

#### 6.1 CS1/CJ1 Series

![](_page_17_Picture_395.jpeg)

\*주1) A000 – A447 영역 : 데이터 쓰기 불가능

\*주2) 쓰기 불가능

\*주3) 사용하는 통신 카드에 따라 "D 디바이스"영역이 시스템 설정 영역으로 사용되므로 사용하지 마십시오.

![](_page_17_Picture_396.jpeg)

\*주4) CPU 타입에 따라 어드레스 범위가 다르며, 최대 13 Bank(E0 – EC) x 32767 word 사용 가능합니다.

\*주5) CJM1 시리즈는 Extension data memory 영역이 없습니다.

\*주6) CJ1 시리즈는 Current Bank EM 영역이 없습니다.

☞ <u>다음 페이지에서 계속 됩니다</u>.

![](_page_18_Picture_0.jpeg)

![](_page_18_Picture_444.jpeg)

\*주1) 사용하는 통신 카드에 따라 시스템 설정 영역으로 사용되므로 사용하지 마십시오.

![](_page_18_Picture_445.jpeg)

\*주2) A000 – A447 and A10000 – A11535 영역 : 데이터 쓰기 불가능

\*주3) 쓰기 불가능

\*주4) CPU 타입에 따라 어드레스 범위가 다르며, 최대 24 Bank(E0 – E18) x 32767 word 사용 가능합니다.

### 6.3 CP1 Series

![](_page_18_Picture_446.jpeg)

\*주1) A000 – A447 영역 : 데이터 쓰기 불가능

\*주2) 쓰기 불가능